# **U.S. District Court District of North Dakota**

# **Maintaining Your Account**

All account information, other than secondary email addresses, is held in your PACER account. **It is the attorney's responsibility to keep account information up to date.**

## **Updating Address Information**

- 1. Navigate to https://pacer.uscourts.gov. Note that this can also be accessed through ECF by clicking on **Utilities>Maintain Your Account**.
- 2. Click on **Log in to...** in the far upper right corner of the page.

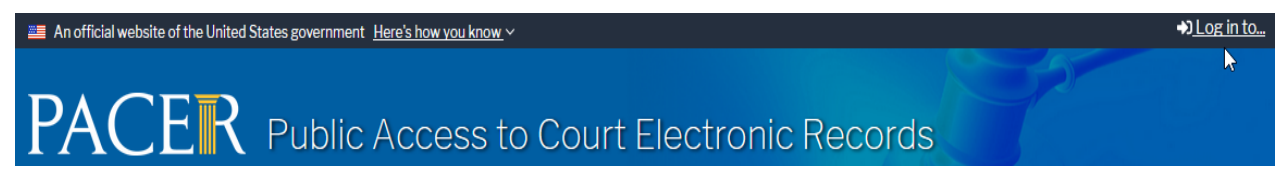

3. Click the **Manage PACER Account** button.

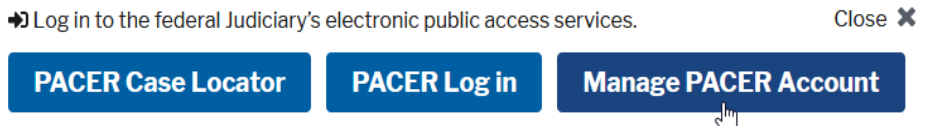

4. Login with your **PACER** username and password.

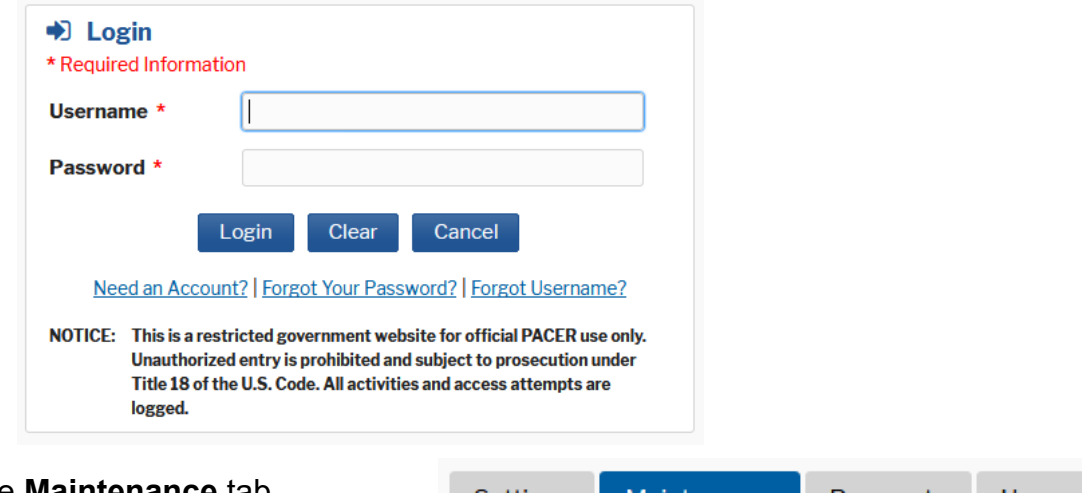

- 5. Click on the **Maintenance** tab.
- 6. Select **Update Address Information**.

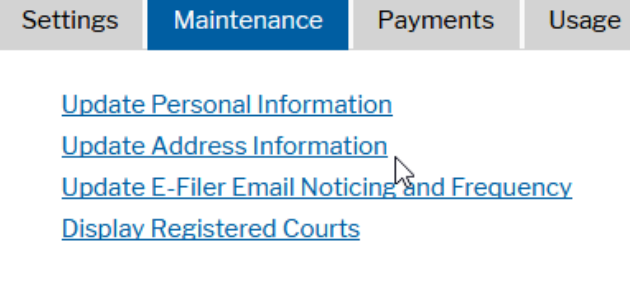

7. Use the text fields to **update the necessary information**. Please list a reason for the update.

8. Apply the update to **All Cases** so that the information is updated in each case.

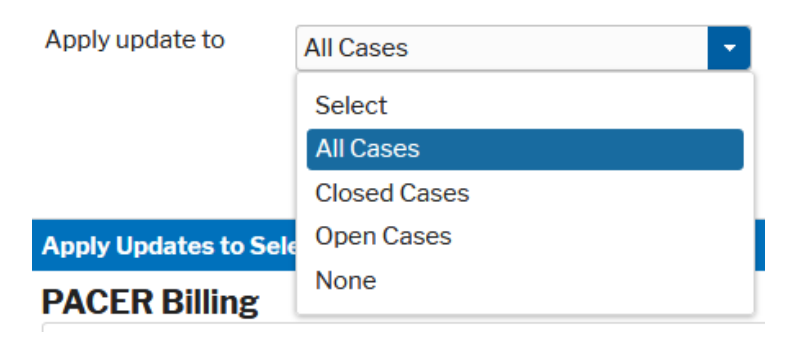

9. Check all boxes so that the update is applied to your PACER billing and each court that your account is associated with. Ensure all of the information is correct. Click **Submit**. A confirmation screen will appear noting submission was successful. CJA Attorneys must also update their address in eVoucher to avoid payment delays. Instructions for address updating can be found in the eVoucher Attorney User Manual: https://www.ndd.uscourts.gov/cja/eVoucher\_AttorneyManual.pdf

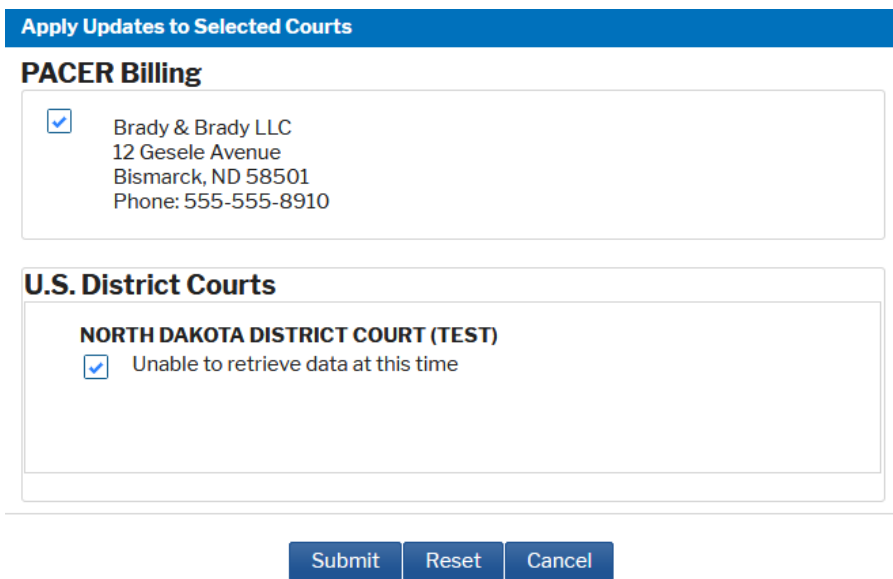

# **Updating Email Information**

The primary email address is added and updated through PACER. Secondary email addresses are only added and updated through ECF. Email addresses are used for Notices of Electronic Filing (NEFs). It is recommended that all accounts include a primary email address and at least one secondary email address for the purpose of receiving NEFs.

## **Updating Primary Email**

- 1. Navigate to https://pacer.uscourts.gov. Note that this can also be accessed through ECF by clicking on **Utilities>Maintain Your Account**.
- 2. Click on **Log in to..**. in the far upper right corner of the page.

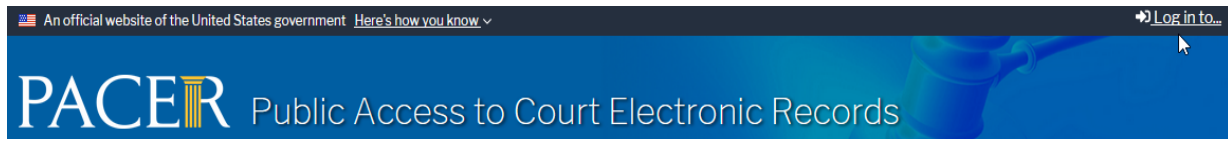

#### 3. Click the **Manage PACER Account** button.

Close X Deg in to the federal Judiciary's electronic public access services.

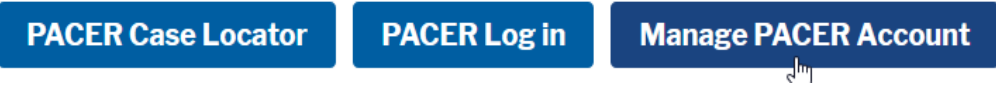

4. Login with your **PACER** username and password.

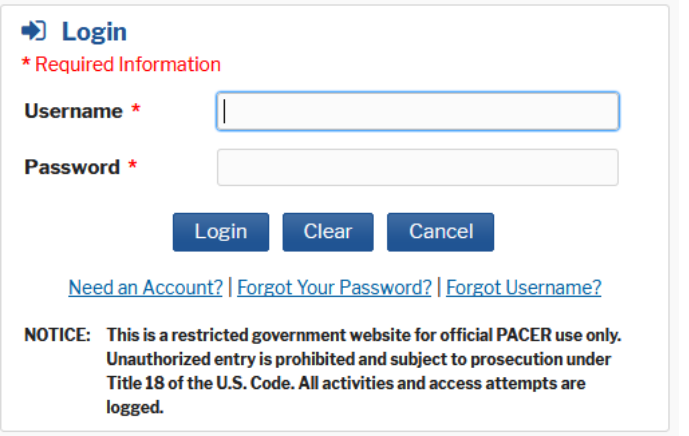

5. Select the **Maintenance** tab. Select **Update E-Filer Email Noticing and Frequency**.

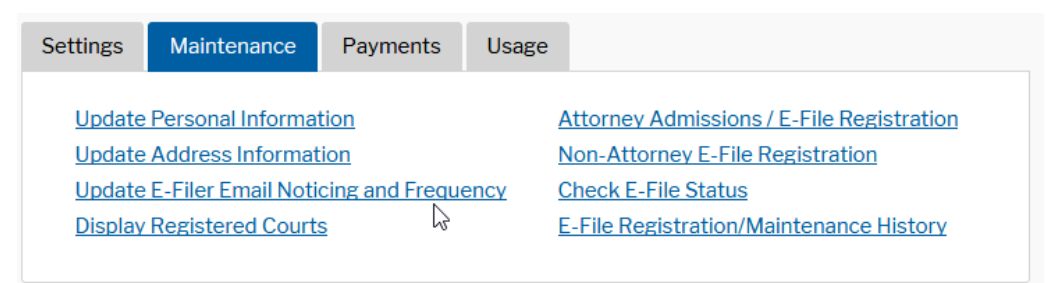

6. **Check the box** to apply your changes to the District of North Dakota.

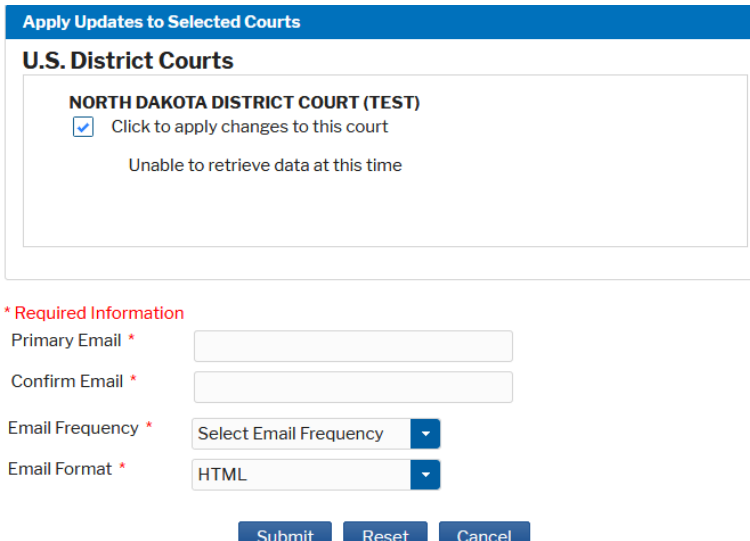

7. Enter and confirm the **Primary Email Address**, select frequency and format preferences and click **Submit**.

8. The following confirmation screen will appear. Click **Close**.

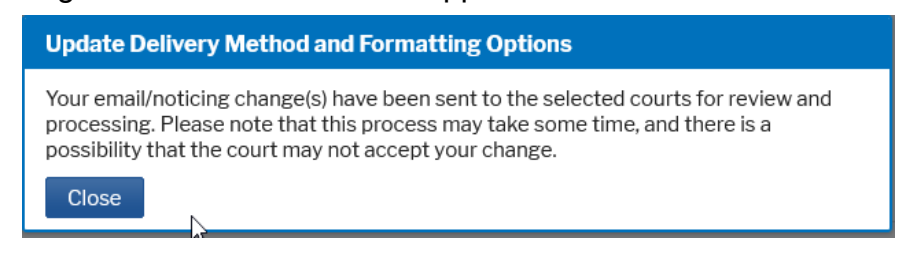

#### **Updating/Adding Secondary Emails**

1. Select the **Utilities menu in ECF**.

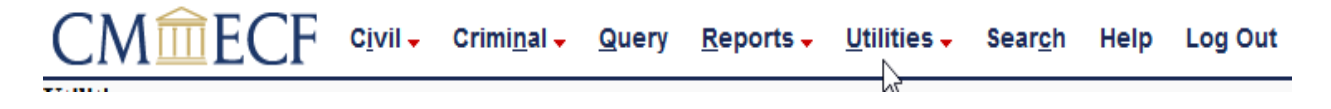

2. Click on **Maintain Your Account**.

**Your Account Change Client Code Change PACER Exemption Status Maintain Your Account** Review Billing Histo Link a CM/ECF account to my PACER account

3. Click **Email information** at the bottom of the screen.

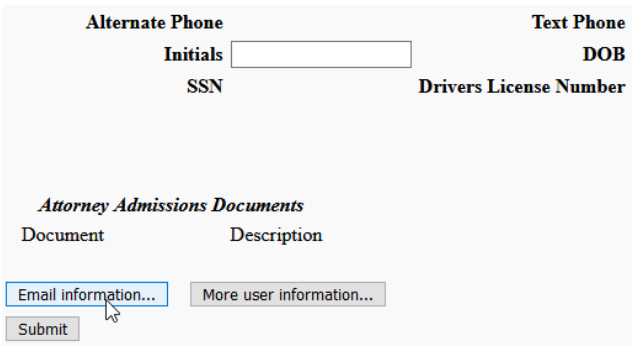

4. If a primary email address is listed, skip to step 5. If no primary email address is listed, click **add new e-mail address**. Note that although primary email addresses are maintained through PACER, there must be one listed in ECF in order to add secondary addresses. Enter the account's PRIMARY email address. Once an address is entered, the secondary email address options will appear on the left.

5. Click **add new e-mail address** under **Secondary e-mail addresses**.

#### **Email Information for Thomas Brady**

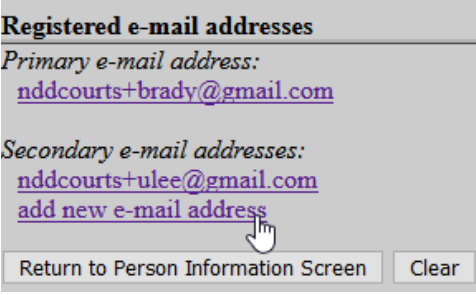

## 6. Enter the **secondary email address** and change the configuration options, if desired.

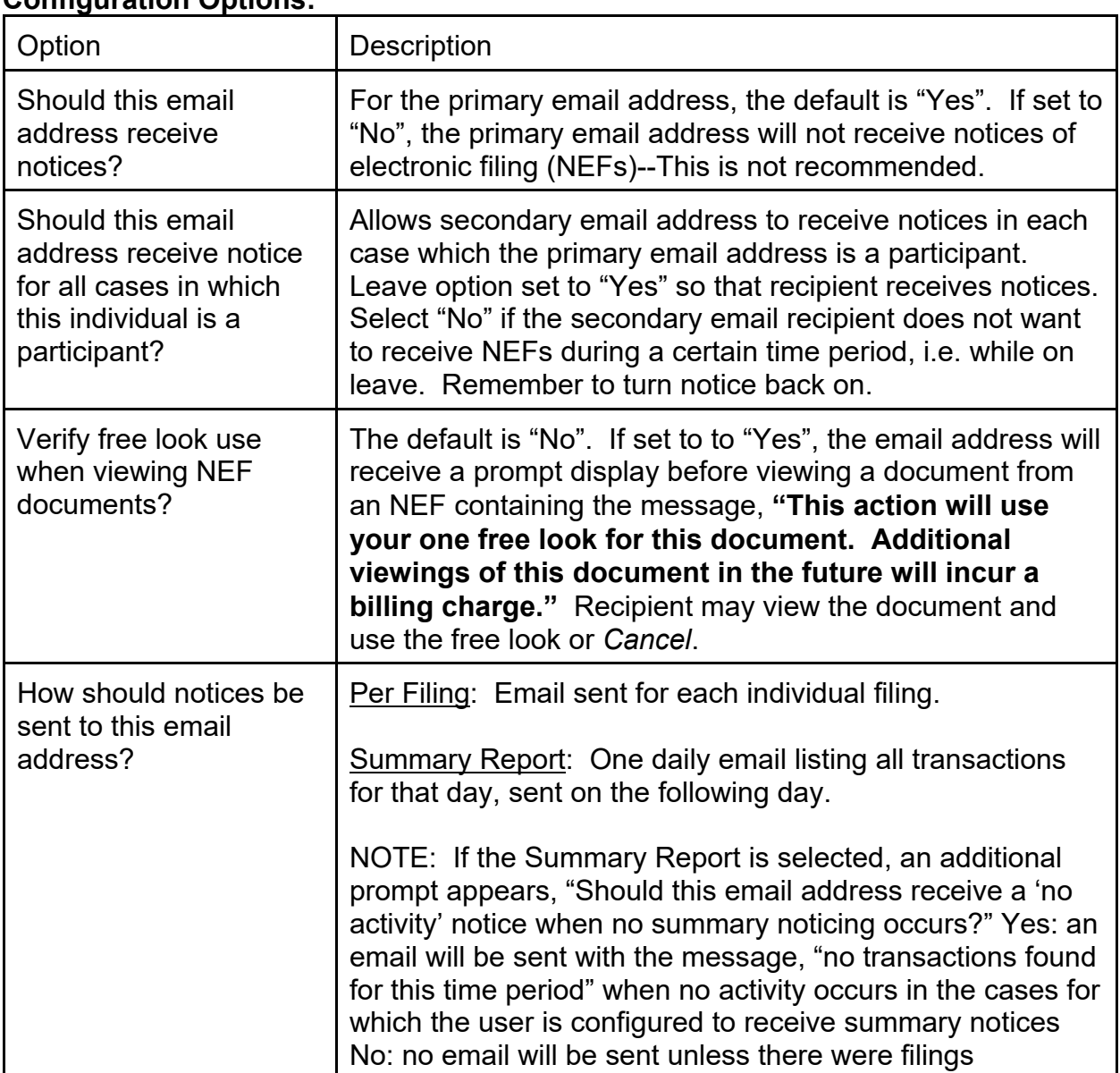

### **Configuration Options:**

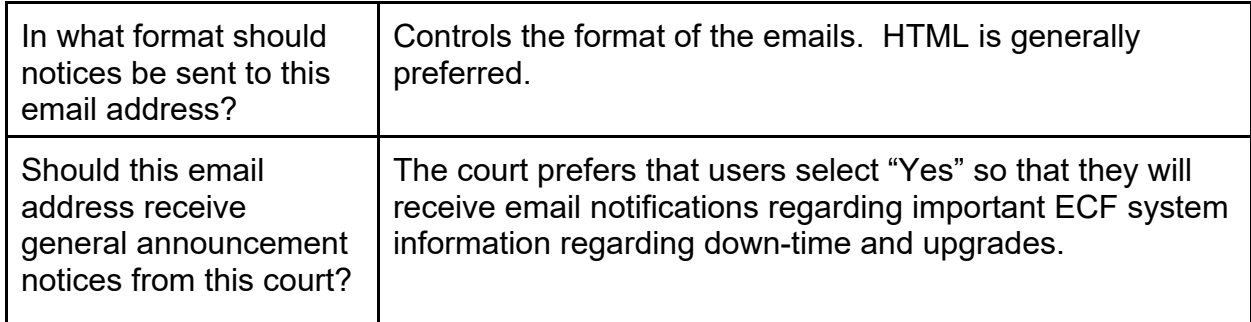

7. To **remove a secondary email address**, click on the address on the left and delete it in the text box on the right.

**Email Information for Thomas Brady** 

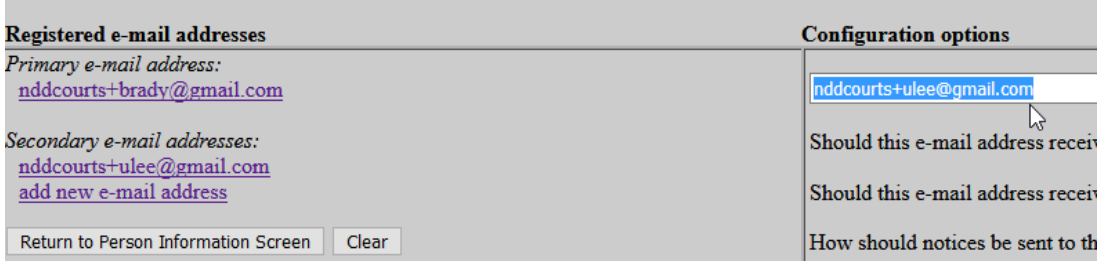

8. After all changes have been made, click **Return to Person Information Screen.** DO NOT use the Back button in your browser.

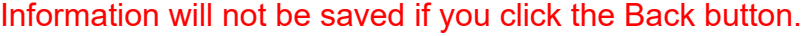

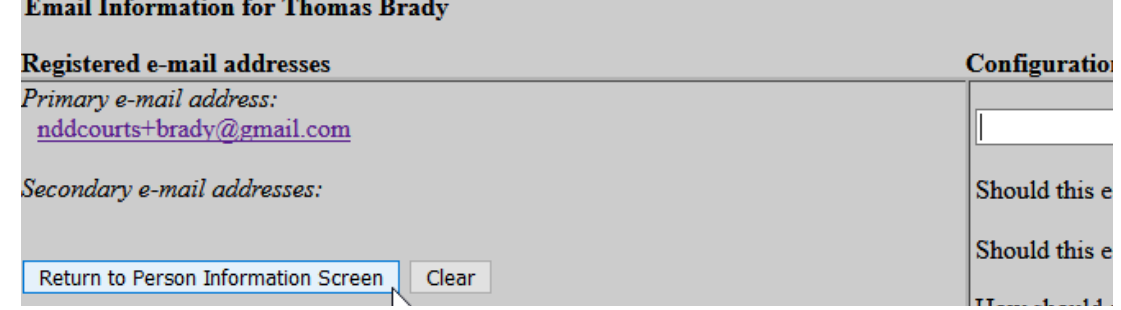

9. You will return to the main account maintenance screen. Click **Submit** to save changes. A confirmation screen will appear.

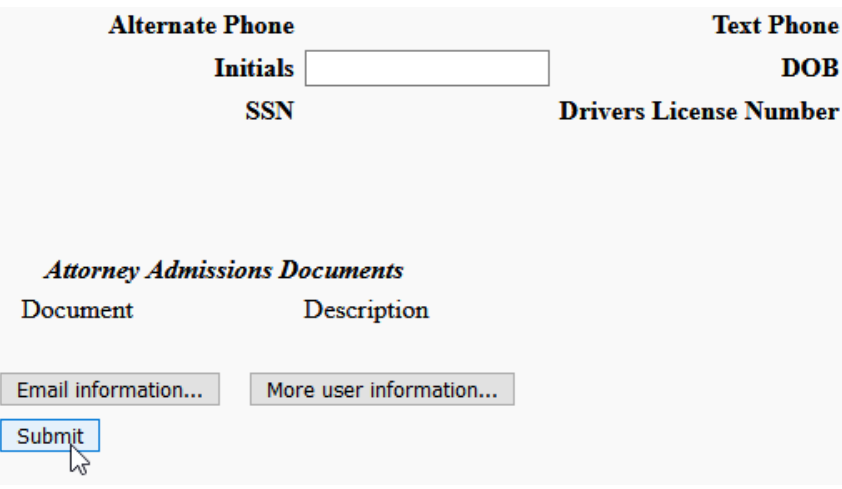